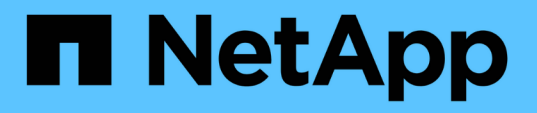

## **Infinite Volume**の概要 のウィンドウとダイアログボックス OnCommand Unified Manager 9.5

NetApp December 20, 2023

This PDF was generated from https://docs.netapp.com/ja-jp/oncommand-unified-manager-95/onlinehelp/reference-create-rule-dialog-box.html on December 20, 2023. Always check docs.netapp.com for the latest.

# 目次

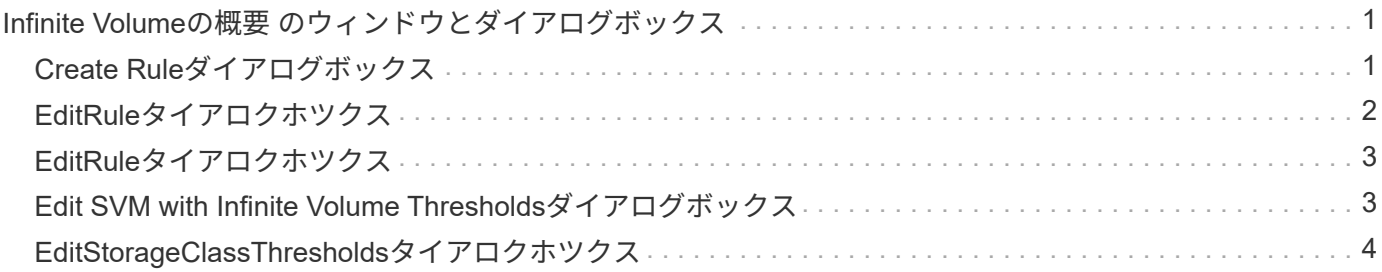

## <span id="page-2-0"></span>**Infinite Volume**の概要 のウィンドウとダイアログボ ックス

Infinite Volumeを備えたSVMについては、対応する健常性/ Storage Virtual Machineの詳 細ページで監視できます。ルールとデータポリシーは、ルールの作成ダイアログボック スで管理できます。ストレージクラスのしきい値の編集ダイアログボックスで、ストレ ージクラスのしきい値を変更することもできます。

## <span id="page-2-1"></span>**Create Rule**ダイアログボックス

Create Ruleダイアログボックスを使用すると、データポリシーの新しいルールを作成で きます。たとえば、特定のファイルタイプのコンテンツの配置を指定する場合、ルール の作成ダイアログボックスを使用してデータポリシーのルールを作成できます。

ルール名

新しいルールの名前を指定します。

#### **[Templates]**領域

ルールテンプレートのリストが表示されます。リストから適切なルールテンプレートを選択して、データポリ シーのルールを作成できます。

#### 一致条件

選択したルールテンプレートに関連する条件のリストが表示されます。条件のリストは、選択したルールテン プレートに基づいて変更されます。たとえば'指定された所有者名を持つすべてのファイルを適切なストレー ジクラスに配置するを選択した場合'\*List of Owner that…\*がMatching Criteriaに表示されます

• \* 追加 \* 。

選択したルールテンプレートに基づいて新しいルールのプロパティを追加できます。たとえば'ルール・テ ンプレートを選択した場合'指定した所有者名を持つすべてのファイルを適切なストレージ・クラスに配置 するには'\*Add\*ボタンを使用して所有者の名前を追加します

• \* 削除 \*

選択したルールのプロパティを削除できます。

コンテンツ配置

ルールに適したストレージクラスをリストから選択できます。

コマンドボタン

• \* 作成 \* 。

データポリシーの新しいルールを作成して、Create Ruleダイアログボックスを閉じます。

• \* キャンセル \*

ルールに対する最近の変更をキャンセルして、[ルールの作成]ダイアログボックスを閉じます。

## <span id="page-3-0"></span>**EditRule**タイアロクホツクス

ルールの編集ダイアログボックスを使用して、ファイルタイプ、ディレクトリパス、所 有者など、ルールのプロパティを編集できます。ルールに対する適切なストレージクラ スを選択することもできます。たとえば、特定のファイルパスが無効になった場合、対 応するルールからファイルパスを削除できます。

ルール名

ルールの名前が表示されます。

#### 一致条件

選択したルールテンプレートに関連する条件のリストが表示されます。条件のリストは、選択したルールテン プレートに基づいて変更されます。

#### • \* 追加 \* 。

新しいルールのプロパティ、新しいファイルタイプ、ファイルパス、または新しい所有者を追加できま す。たとえば'ルール・テンプレートを指定した場合'指定した所有者名を持つすべてのファイルを適切な ストレージ・クラスに配置するには'[追加]ボタンを使用して所有者の名前を追加します

• \* 削除 \*

選択したルールのプロパティを削除できます。

コンテンツ配置領域

ストレージクラスのリストが表示されます。選択したルールに対する適切なストレージクラスを選択すること ができます。

#### コマンドボタン

• \* アップデート \*

ルールに対する変更内容を更新して、Edit Ruleダイアログボックスを閉じます。

• \* キャンセル \*

ルールに対する最近の変更をキャンセルして、Edit Ruleダイアログボックスを閉じます。

## <span id="page-4-0"></span>**EditRule**タイアロクホツクス

[ルールの編集]ダイアログボックスを使用して、テンプレートを使用して作成されていな いルールのプロパティを編集できます。ルールについて編集できるプロパティには、フ ァイルタイプ、ディレクトリパス、一致条件、所有者があります。ルールに対する適切 なストレージクラスを選択することができます。たとえば、ルールの一致条件で指定さ れた条件を編集できます。

ルール名

ルールの名前が表示されます。

一致条件

選択したルールテンプレートに関連する条件のリストが表示されます。条件のリストは、選択したルールテン プレートに基づいて変更されます。必要に応じて、ルールを展開し、ルールのプロパティを変更できます。

コンテンツ配置領域

ストレージクラスのリストが表示されます。選択したルールに対する適切なストレージクラスを選択すること ができます。

コマンドボタン

ルールに対する変更内容を更新して、Edit Ruleダイアログボックスを閉じます。

• \* キャンセル \*

ルールに対する最近の変更をキャンセルして、Edit Ruleダイアログボックスを閉じます。

## <span id="page-4-1"></span>**Edit SVM with Infinite Volume Thresholds**ダイアログボックス

Edit SVM with Infinite Volume Thresholdsダイアログボックスを使用して、組織の要件に 基づいて、Infinite Volumeを備えた各SVMのデフォルトのしきい値を変更できます。デ フォルトのしきい値は、SVMに対するアクティビティのレベルがその値に達するとイベ ントがトリガーされるレベルを示します。

#### 容量

容量領域では、選択したInfinite Volumeを備えたSVMの容量のしきい値条件を設定できます。

• スペースがほぼフル

Infinite Volumeを備えたSVMがほぼフルであるとみなす割合を示します。Infinite Volumeの対応するスペー ス(GB、MB、またはTB)も表示されます。たとえば、Infinite Volumeのサイズが10GBで「Space Nearly

<sup>•</sup> \* アップデート \*

Full」しきい値が80%の場合、「(8 GB of 10 GB)」のように表示されます。

このしきい値の値はスライダを使用して設定することもできます。

• スペースがフル

Infinite Volumeを備えたSVMがフルであるとみなす割合を示します。Infinite Volumeの対応するスペース (GB、MB、またはTB)も表示されます。たとえば、Infinite Volumeのサイズが10GBで「Space Full」し きい値が90%の場合、「(9 GB of 10 GB)」のように表示されます。

このしきい値の値はスライダを使用して設定することもできます。

• \* Snapshotの使用制限\*

Infinite VolumeでSnapshotコピー用にリザーブされるスペースの上限を示します。

コマンドボタン

各コマンドボタンを使用して次のタスクを実行できます。

• グローバル・デフォルトに戻します

しきい値の設定をグローバルレベルで設定されている現在の値に戻すことができます。

• \* 保存 \*

すべてのしきい値設定を保存します。

• 保存して閉じる

すべてのしきい値の設定を保存して、[Edit SVM with Infinite Volume Thresholds]ダイアログボックスを閉 じます。

• \* キャンセル \*

しきい値の設定に対する変更を無視して、Edit SVM with Infinite Volume Thresholdsダイアログボックスを 閉じます。

### <span id="page-5-0"></span>**EditStorageClassThresholds**タイアロクホツクス

ストレージクラスしきい値の編集ダイアログボックスを使用して、Infinite Volumeを備え た各SVMのさまざまなストレージクラスのデフォルトのしきい値を組織の要件に基づい て変更できます。デフォルトのしきい値は、ストレージクラスに対するアクティビティ のレベルがその値に達するとイベントがトリガーされるレベルを示します。

OnCommand 管理者またはストレージ管理者のロールが必要です。

容量

容量領域では、選択したストレージクラスの容量しきい値条件を設定できます。

• スペースがほぼフル

Infinite Volumeを備えたSVMのストレージクラスがほぼフルであるとみなす割合を示します。ストレージ クラスの対応するスペース(GB、MB、またはTB)も表示されます。たとえば、ストレージクラスのサイ ズが10GBで「Space Nearly Full」しきい値が80%の場合、「(8 GB of 10 GB)」のように表示されま す。

このしきい値の値はスライダを使用して設定することもできます。

• スペースがフル

Infinite Volumeを備えたSVMのストレージクラスがフルであるとみなす割合を示します。ストレージクラ スの対応するスペース(GB、MB、またはTB)も表示されます。たとえば、ストレージクラスのサイズ が10GBで「Space Full」しきい値が90%の場合、「(9 GB of 10 GB)」のように表示されます。

このしきい値の値はスライダを使用して設定することもできます。

• \* Snapshotの使用制限\*

ストレージクラス内でSnapshotコピー用にリザーブされるスペースの上限を示します。

コマンドボタン

選択したボリュームについて、各コマンドボタンを使用してタスクを実行できます。

• グローバル・デフォルトに戻します

しきい値の設定をグローバルレベルで設定されている現在の値に戻すことができます。

• \* 保存 \*

すべてのしきい値設定を保存します。

• 保存して閉じる

すべてのしきい値の設定を保存して、[Edit Storage Class Thresholds]ダイアログボックスを閉じます。

• \* キャンセル \*

しきい値の設定に対する変更内容をキャンセルして、Edit Storage Class Thresholdsダイアログボックス を閉じます。

Copyright © 2023 NetApp, Inc. All Rights Reserved. Printed in the U.S.このドキュメントは著作権によって保 護されています。著作権所有者の書面による事前承諾がある場合を除き、画像媒体、電子媒体、および写真複 写、記録媒体、テープ媒体、電子検索システムへの組み込みを含む機械媒体など、いかなる形式および方法に よる複製も禁止します。

ネットアップの著作物から派生したソフトウェアは、次に示す使用許諾条項および免責条項の対象となりま す。

このソフトウェアは、ネットアップによって「現状のまま」提供されています。ネットアップは明示的な保 証、または商品性および特定目的に対する適合性の暗示的保証を含み、かつこれに限定されないいかなる暗示 的な保証も行いません。ネットアップは、代替品または代替サービスの調達、使用不能、データ損失、利益損 失、業務中断を含み、かつこれに限定されない、このソフトウェアの使用により生じたすべての直接的損害、 間接的損害、偶発的損害、特別損害、懲罰的損害、必然的損害の発生に対して、損失の発生の可能性が通知さ れていたとしても、その発生理由、根拠とする責任論、契約の有無、厳格責任、不法行為(過失またはそうで ない場合を含む)にかかわらず、一切の責任を負いません。

ネットアップは、ここに記載されているすべての製品に対する変更を随時、予告なく行う権利を保有します。 ネットアップによる明示的な書面による合意がある場合を除き、ここに記載されている製品の使用により生じ る責任および義務に対して、ネットアップは責任を負いません。この製品の使用または購入は、ネットアップ の特許権、商標権、または他の知的所有権に基づくライセンスの供与とはみなされません。

このマニュアルに記載されている製品は、1つ以上の米国特許、その他の国の特許、および出願中の特許によ って保護されている場合があります。

権利の制限について:政府による使用、複製、開示は、DFARS 252.227-7013(2014年2月)およびFAR 5252.227-19(2007年12月)のRights in Technical Data -Noncommercial Items(技術データ - 非商用品目に関 する諸権利)条項の(b)(3)項、に規定された制限が適用されます。

本書に含まれるデータは商用製品および / または商用サービス(FAR 2.101の定義に基づく)に関係し、デー タの所有権はNetApp, Inc.にあります。本契約に基づき提供されるすべてのネットアップの技術データおよび コンピュータ ソフトウェアは、商用目的であり、私費のみで開発されたものです。米国政府は本データに対 し、非独占的かつ移転およびサブライセンス不可で、全世界を対象とする取り消し不能の制限付き使用権を有 し、本データの提供の根拠となった米国政府契約に関連し、当該契約の裏付けとする場合にのみ本データを使 用できます。前述の場合を除き、NetApp, Inc.の書面による許可を事前に得ることなく、本データを使用、開 示、転載、改変するほか、上演または展示することはできません。国防総省にかかる米国政府のデータ使用権 については、DFARS 252.227-7015(b)項(2014年2月)で定められた権利のみが認められます。

#### 商標に関する情報

NetApp、NetAppのロゴ、<http://www.netapp.com/TM>に記載されているマークは、NetApp, Inc.の商標です。そ の他の会社名と製品名は、それを所有する各社の商標である場合があります。